Sistema de Arrecadação de Benefícios Fiscais

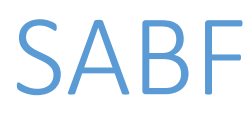

Operações Básicas (Usuário Externo)

## **1 – ABERTURA DE CONTA DE RECOLHIMENTO**

Clicar na aba *"Outros Serviços"*, na opção *"SABF: Arrecadação"* e, a seguir, na opção *"Solicitar Abertura de Conta Recolhimento"*:

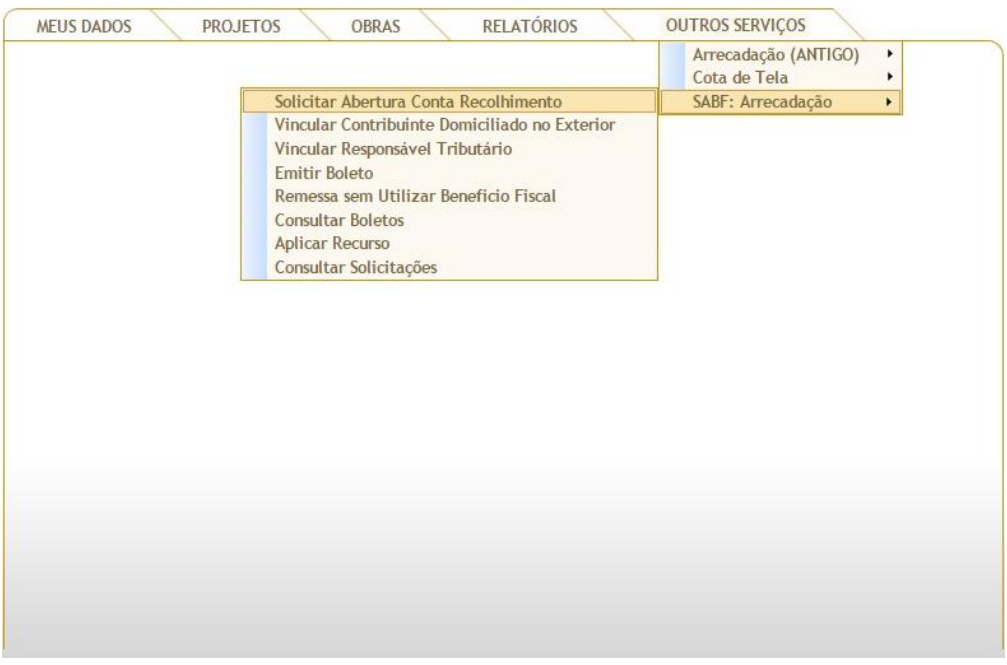

### Clicar no botão **NOVA SOLICITAÇÃO**:

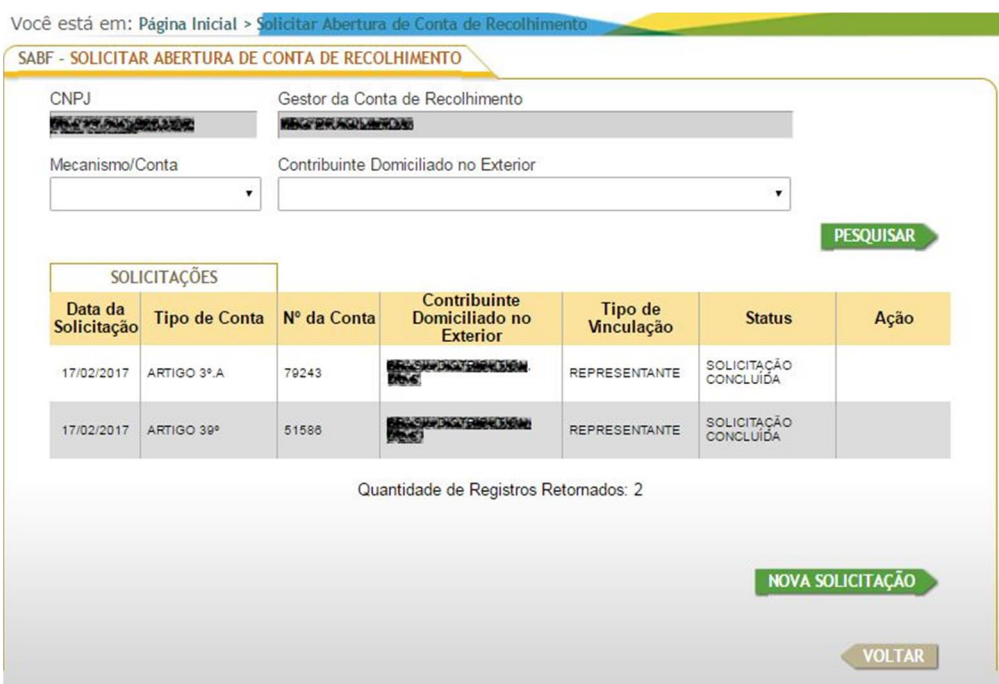

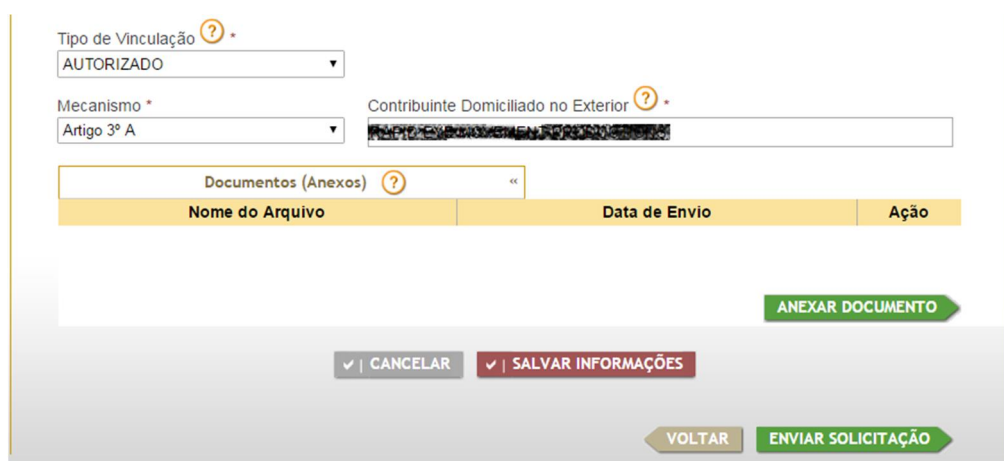

Preencher os campos em branco e clicar no botão **ANEXAR DOCUMENTO**:

Clicar no botão **SELECIONAR ARQUIVO:**

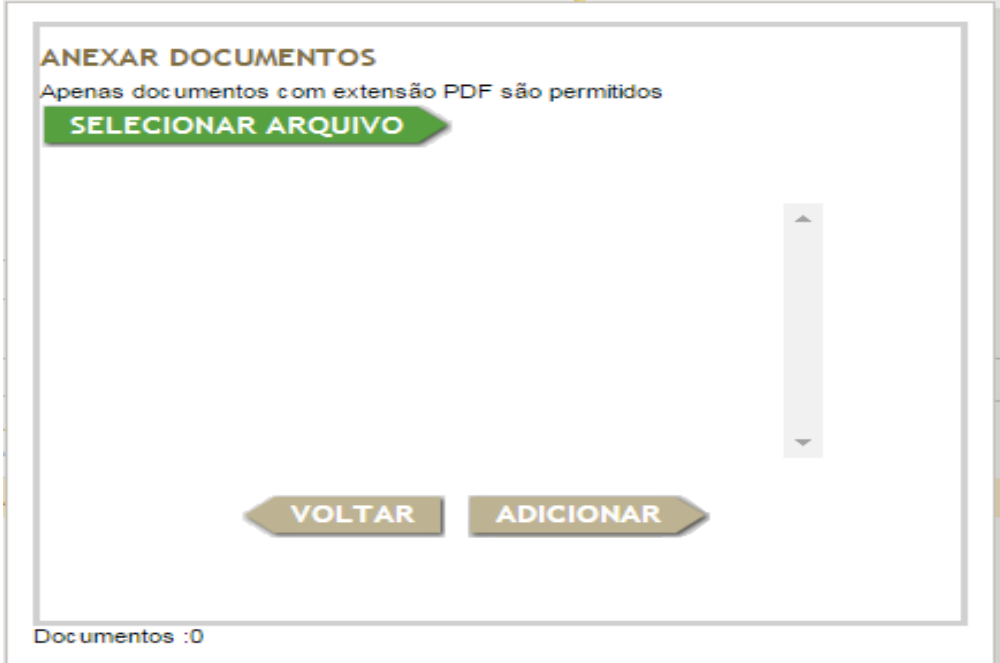

Selecionar o documento a anexar:

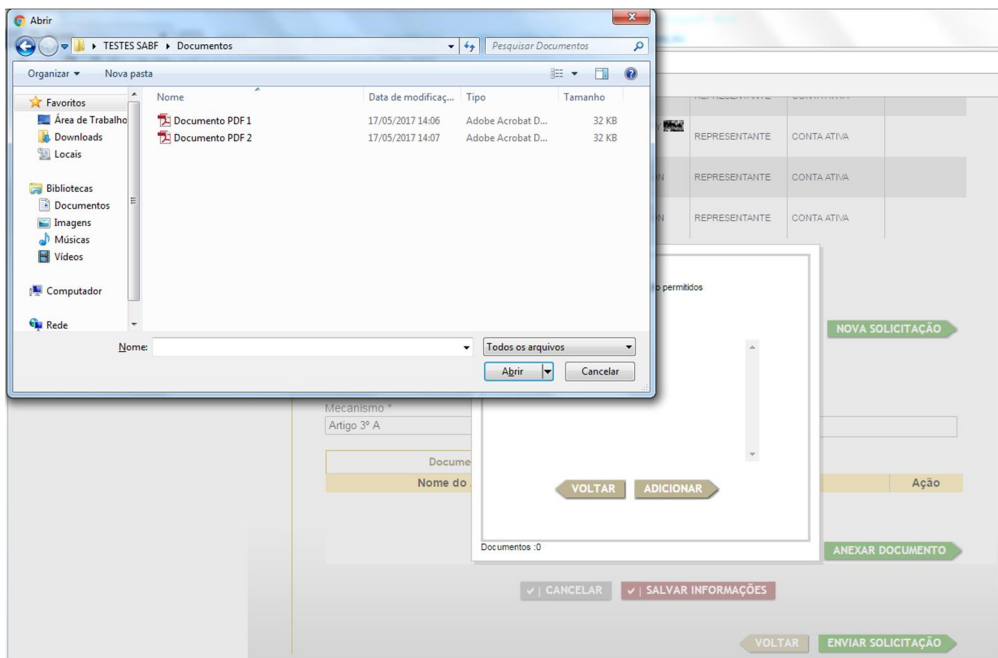

Clicar no botão **ADICIONAR:**

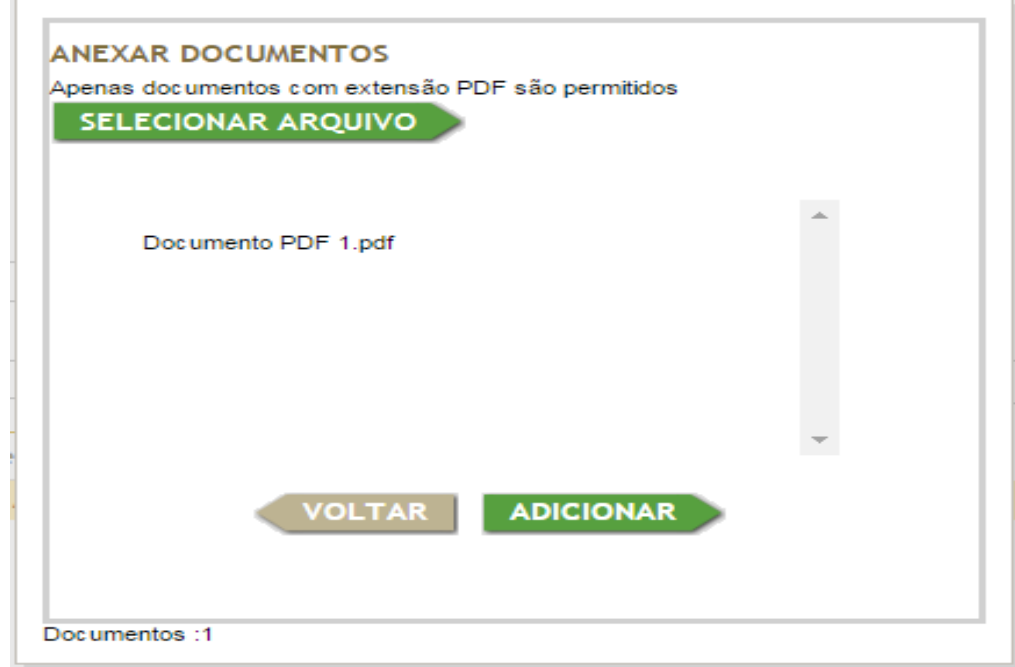

### Clicar em **ENVIAR SOLICITAÇÃO**:

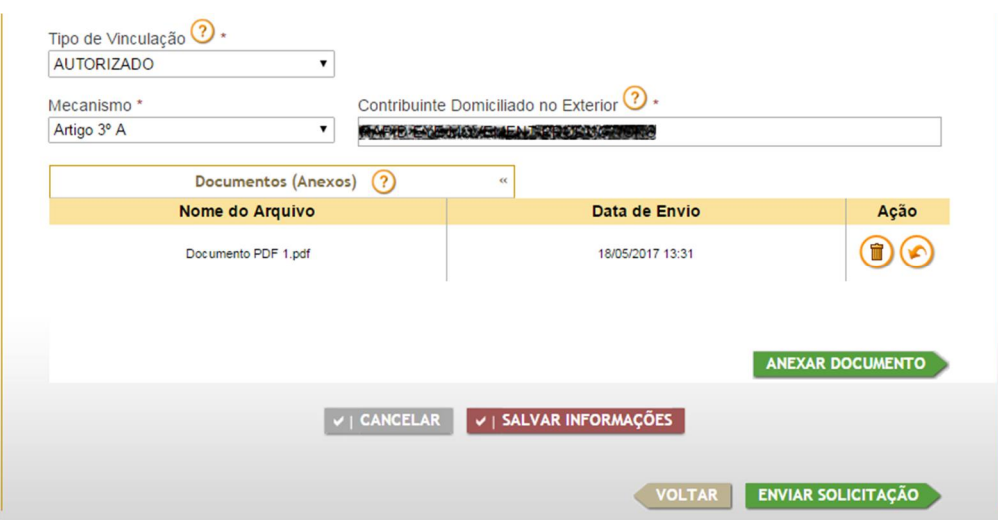

### A nova solicitação aparecerá na lista com o Status "EM ANÁLISE FINANCEIRA":

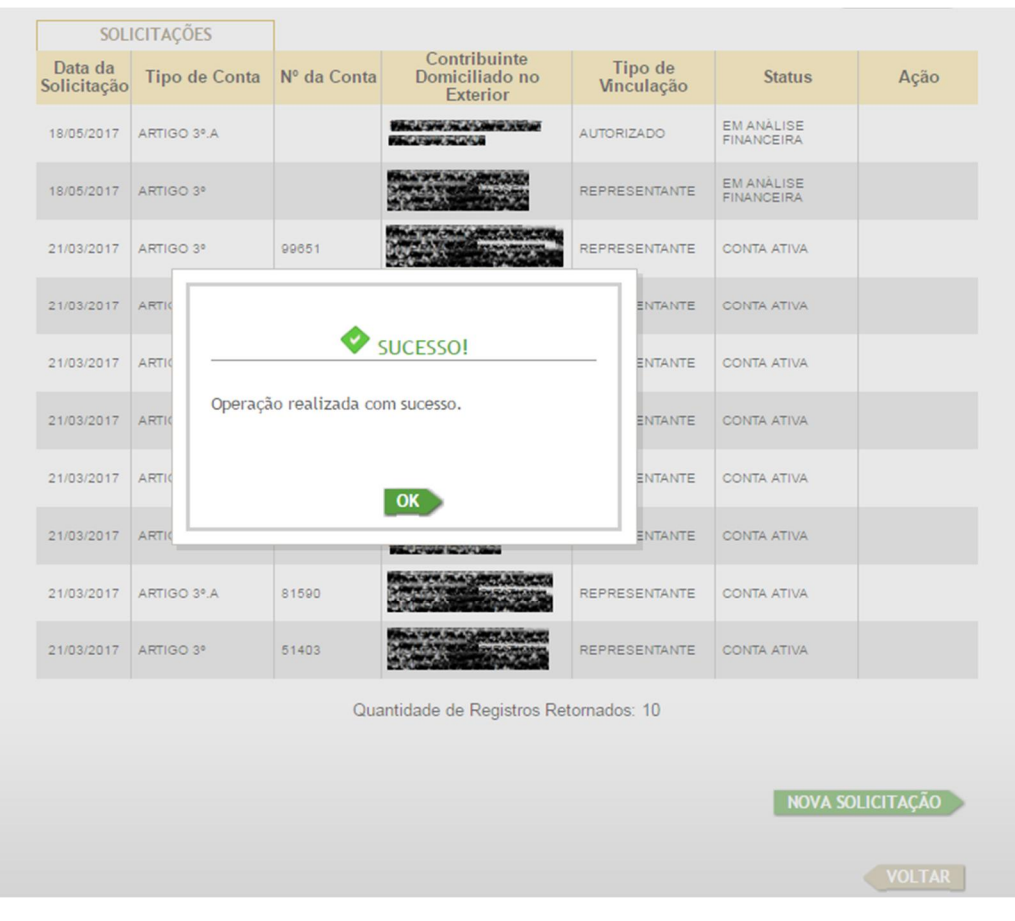

# **2 – VINCULAR CONTRIBUINTE DOMICILADO NO EXTERIOR**

Clicar na aba *"Outros Serviços"*, na opção *"SABF: Arrecadação"* e, a seguir, na opção *"Vincular Contribuinte Domiciliado no Exterior"*:

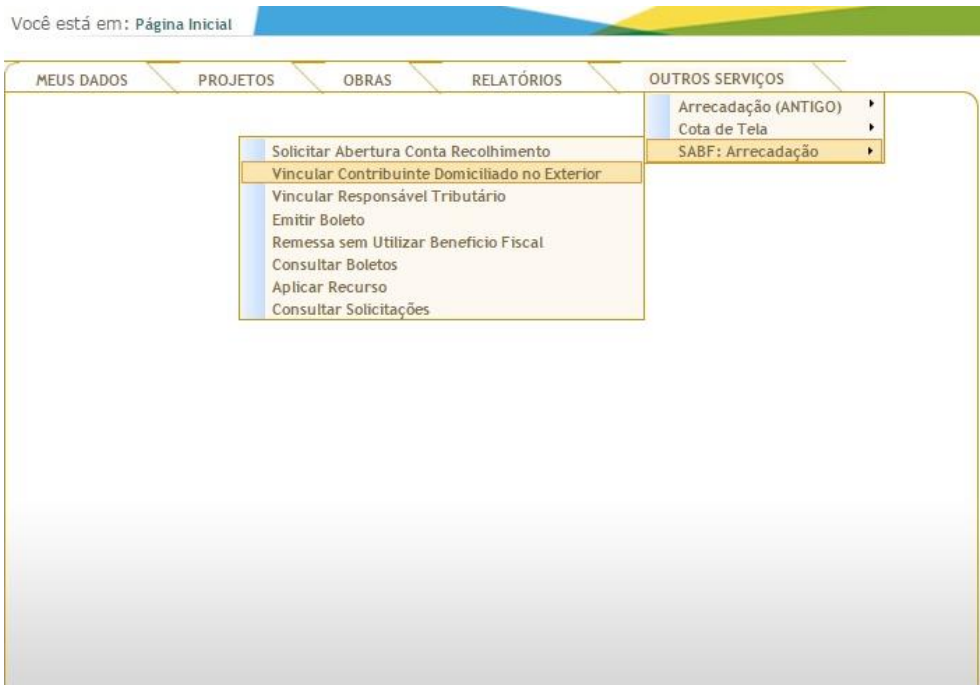

#### Clicar no botão **NOVA SOLICITAÇÃO**:

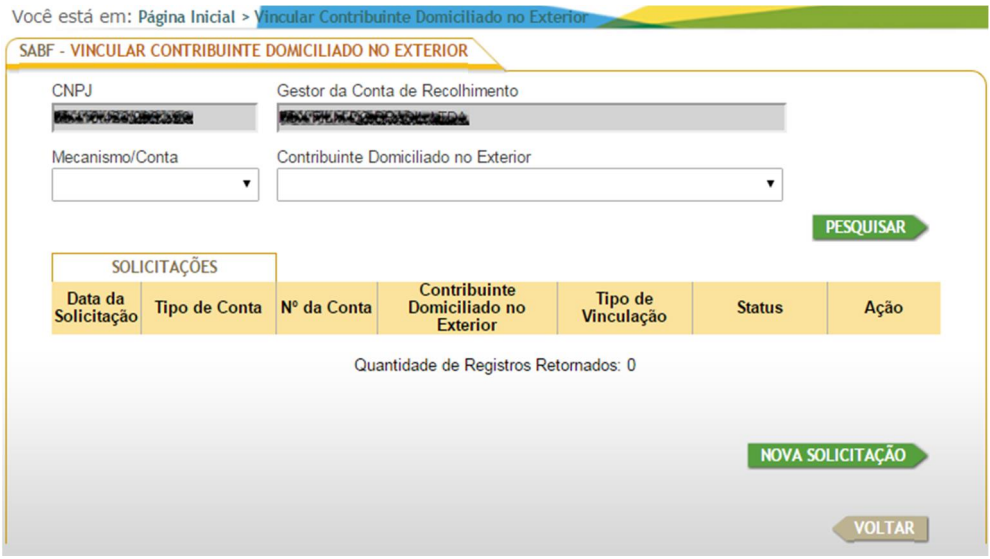

Preencher os campos em branco e clicar no botão **ANEXAR DOCUMENTO:**

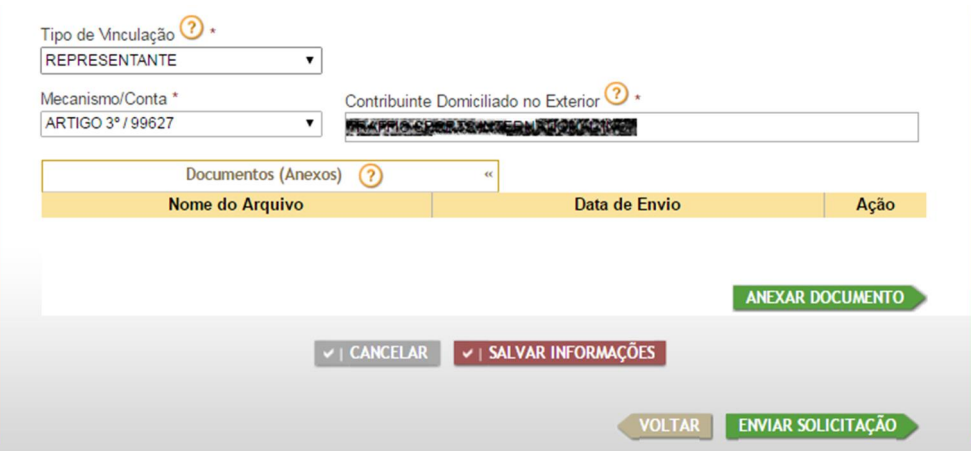

Clicar no botão **SELECIONAR ARQUIVO:**

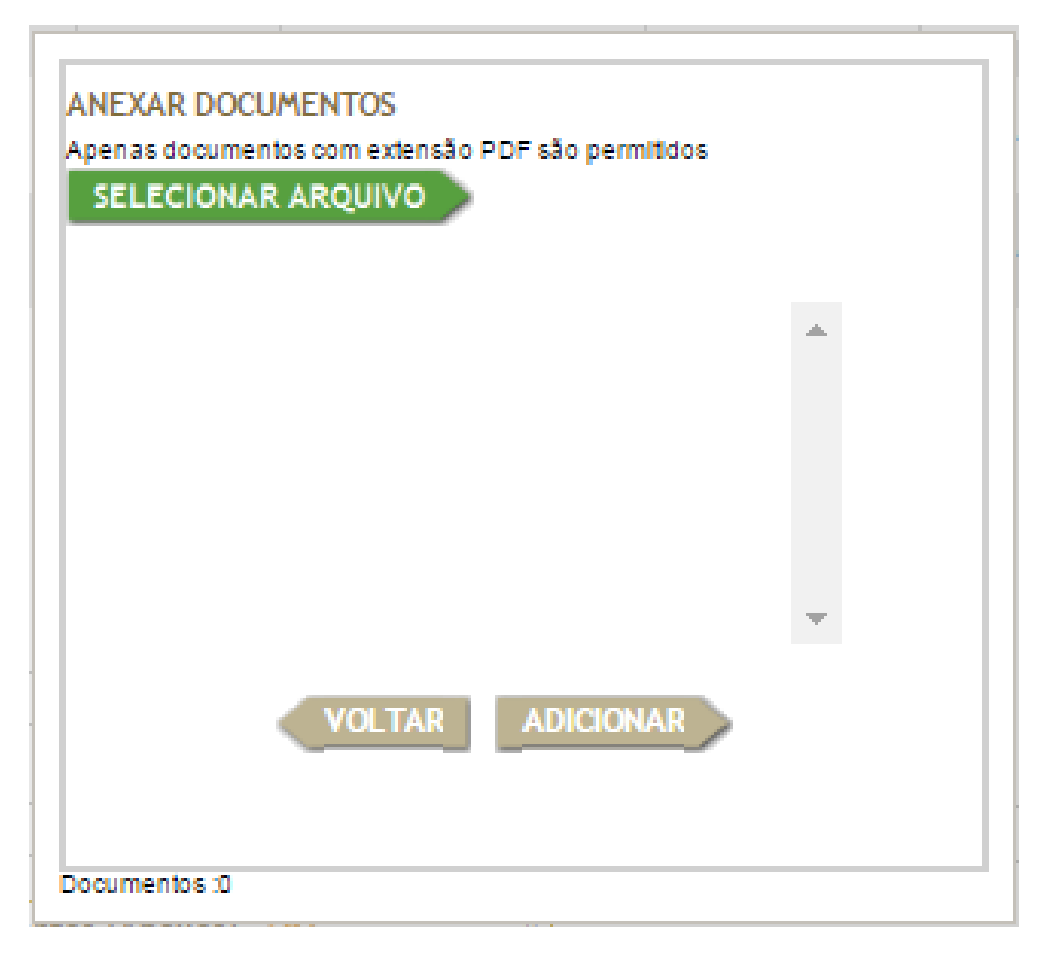

Selecionar o documento a ser anexado:

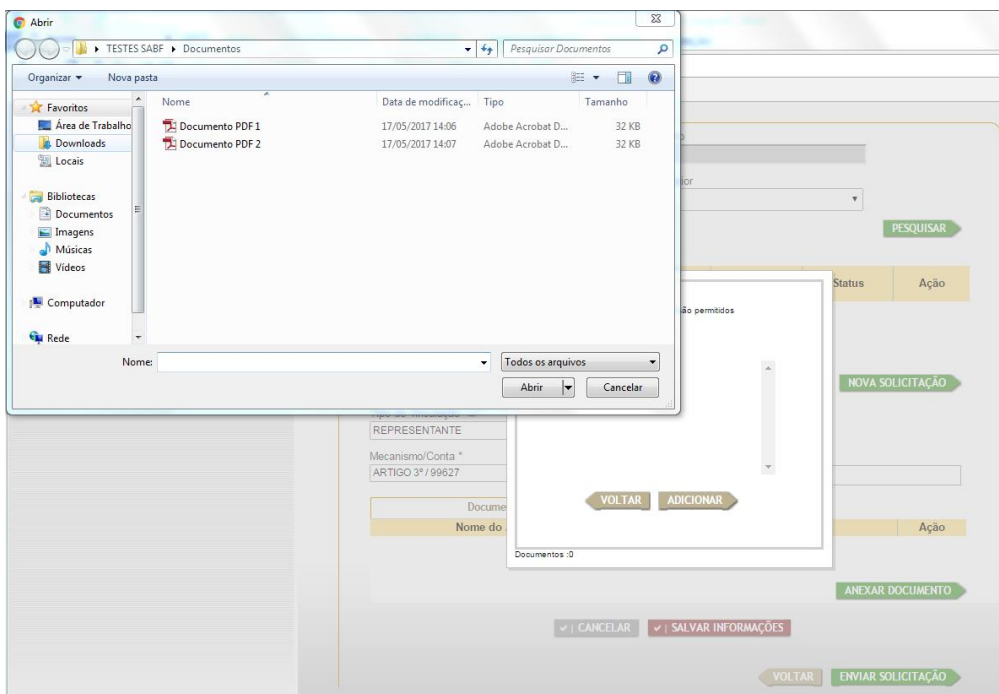

Clicar no botão **ADICIONAR:**

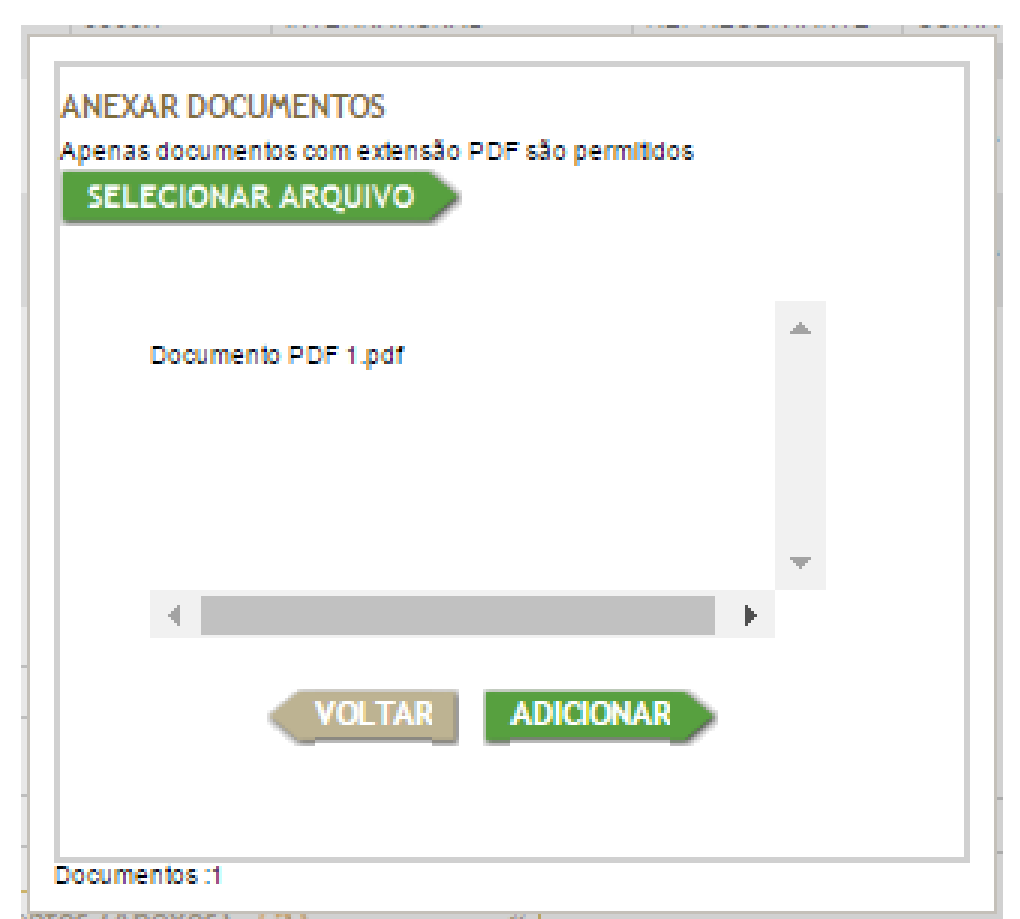

### Clicar no botão **ENVIAR SOLICITAÇÃO**:

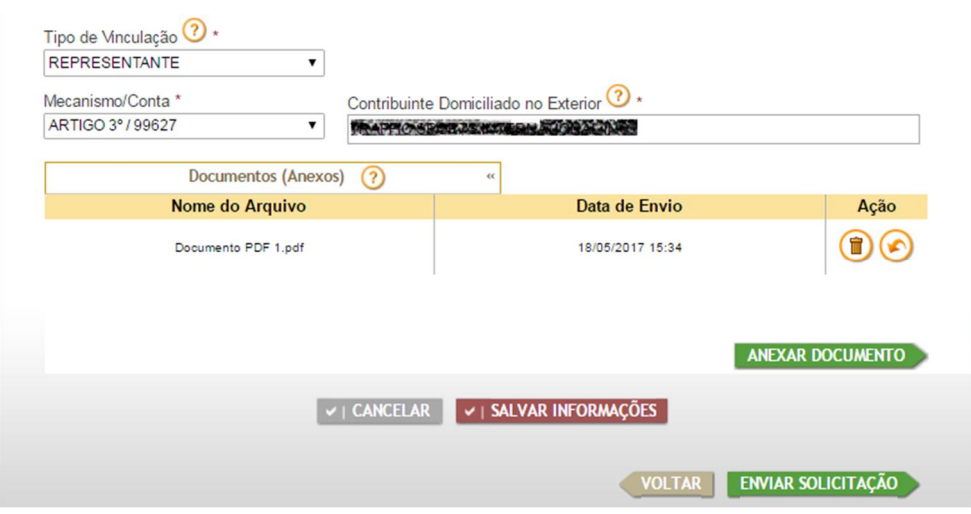

A nova solicitação aparecerá na lista com o Status "EM ANÁLISE FINANCEIRA":

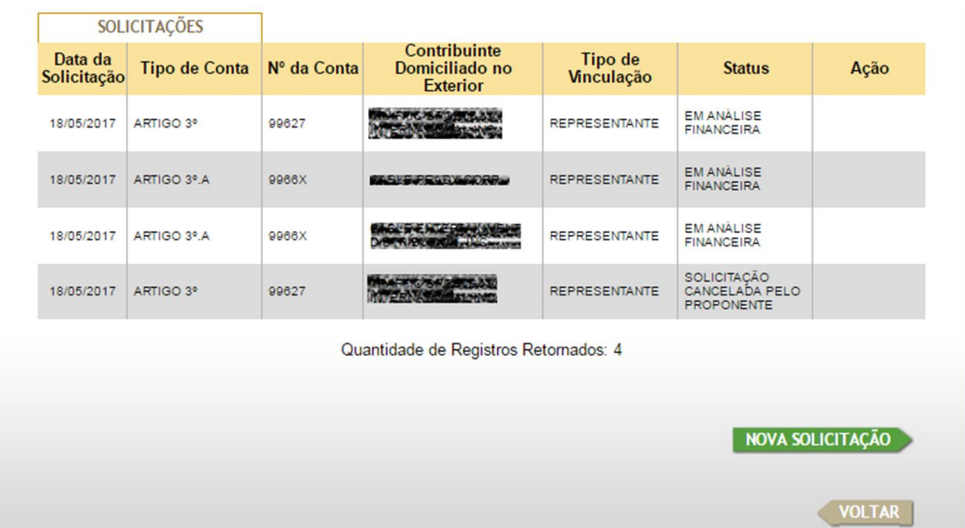

## **3 – VINCULAR RESPONSÁVEL TRIBUTÁRIO**

Clicar na aba *"Outros Serviços"*, na opção *"SABF: Arrecadação"* e, a seguir, na opção *"Vincular Responsável Tributário"*:

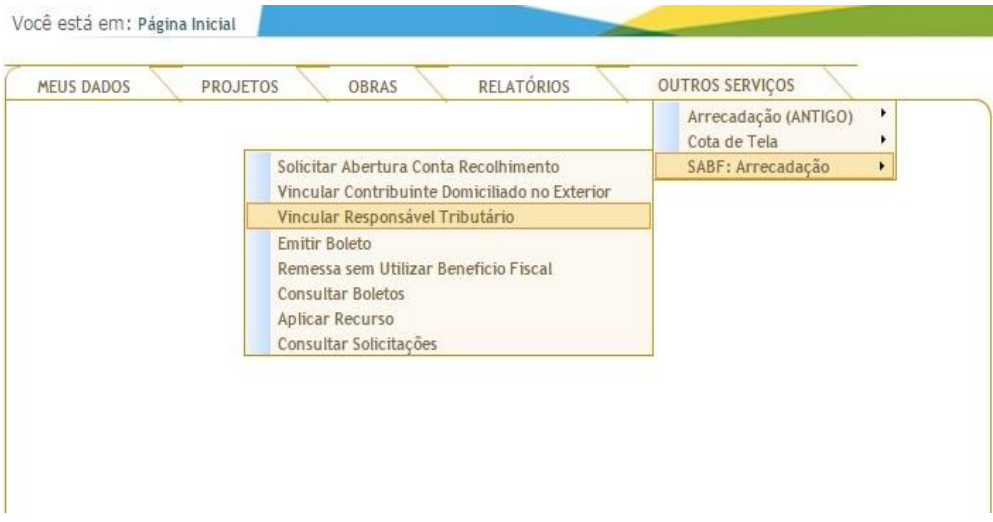

Clicar no botão **NOVA VINCULAÇÃO**:

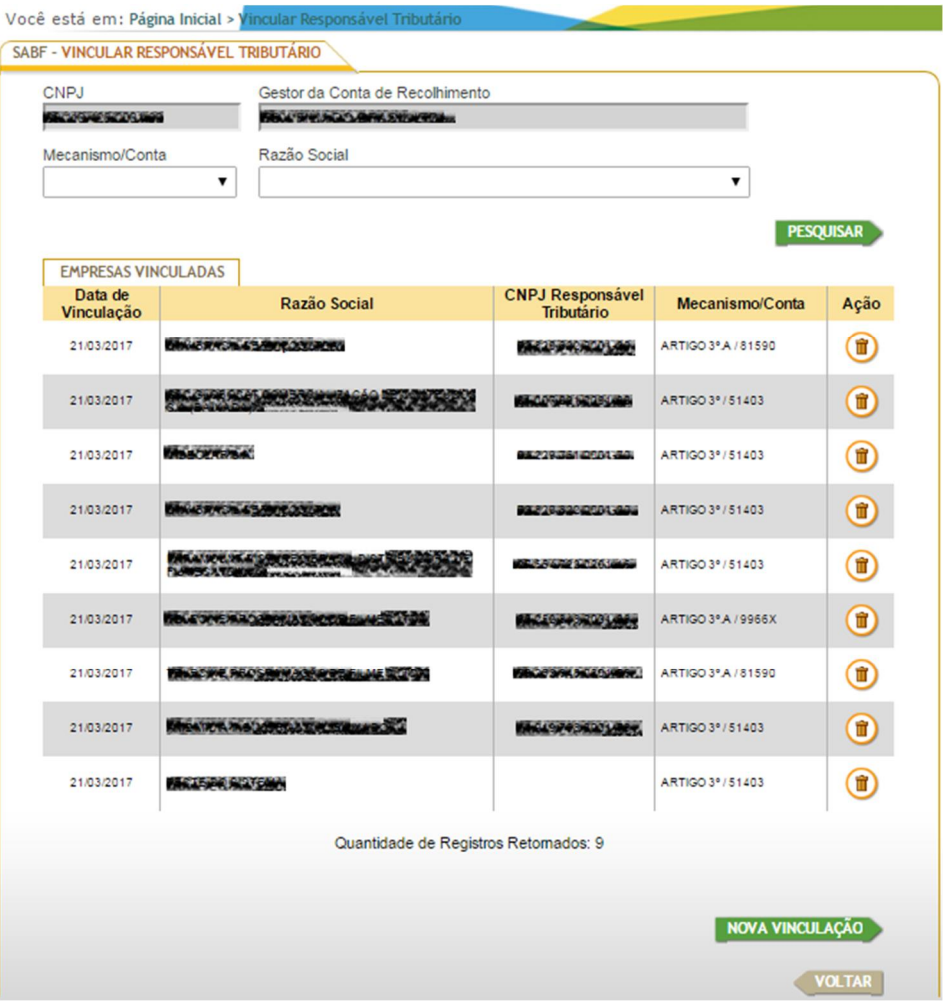

Preencher os campos em branco e clicar no botão **SALVAR INFORMAÇÕES**:

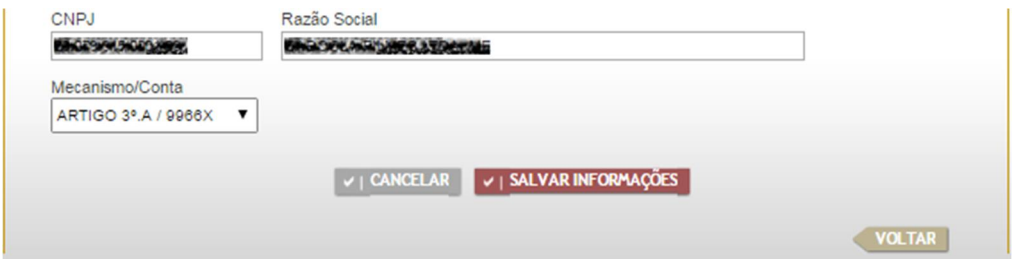

A nova vinculação aparecerá no topo da lista:

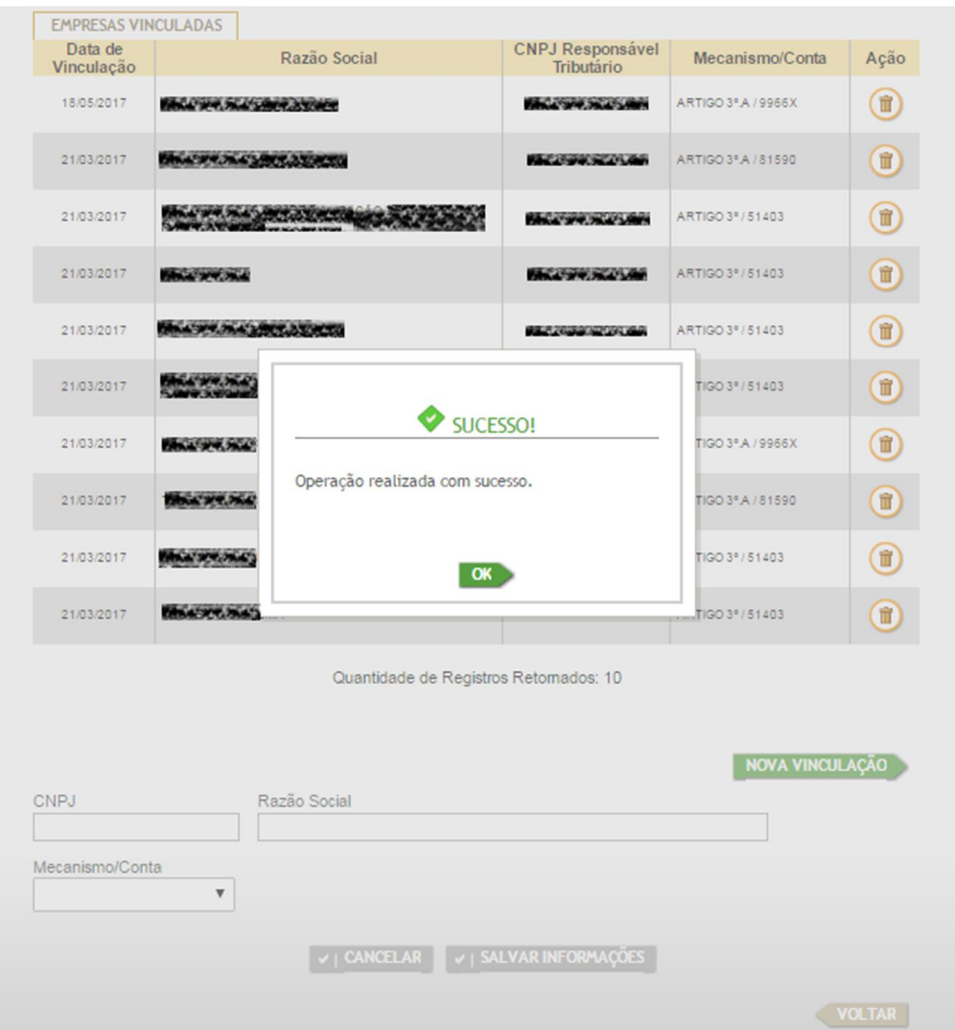

# **4 – EMITIR BOLETO**

Clicar na aba *"Outros Serviços"*, na opção *"SABF: Arrecadação"* e, a seguir, na opção *"Emitir Boleto"*:

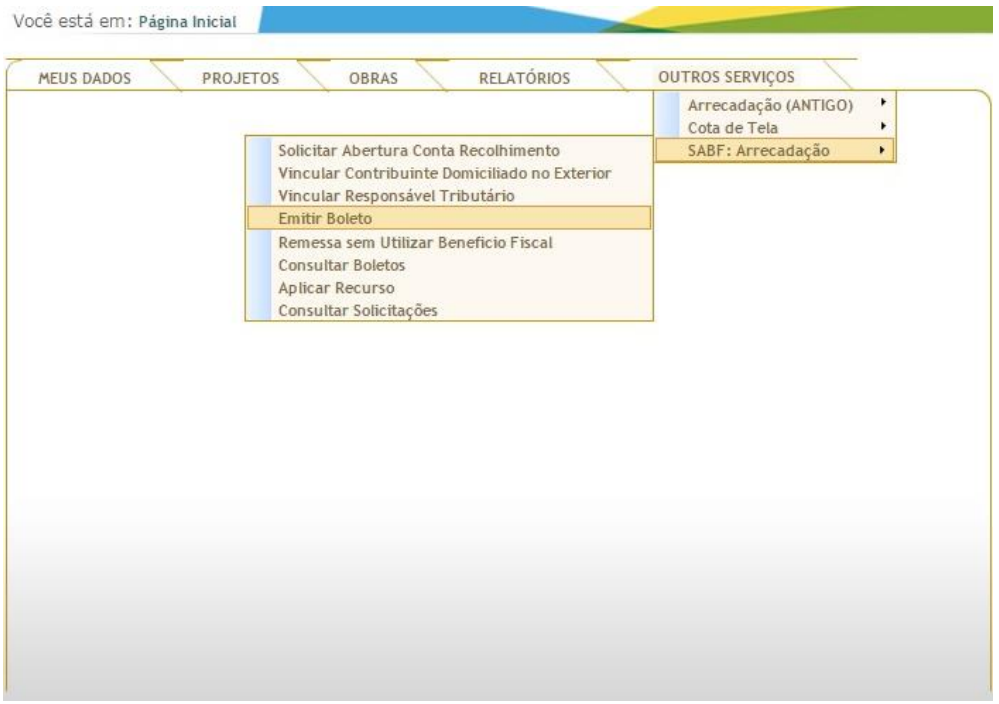

#### Clicar no botão **NOVO BOLETO**:

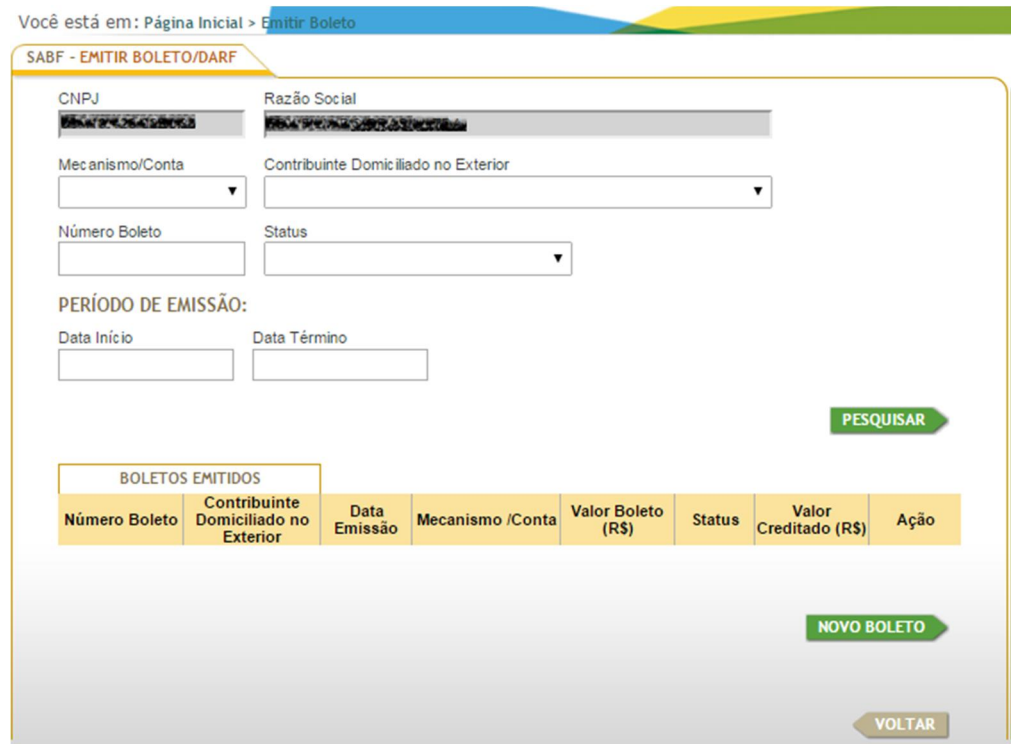

Preencher os campos em branco (os campos **Valor do Boleto (R\$)** e **Valor do DARF (R\$)** serão preenchidos automaticamente). A seguir, clicar no botão **GERAR BOLETO**:

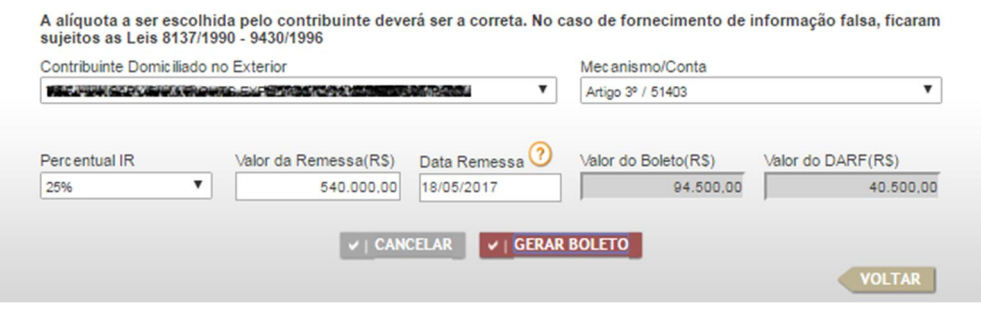

No quadro que se abre, clicar no botão **IMPRIMIR DARF:**

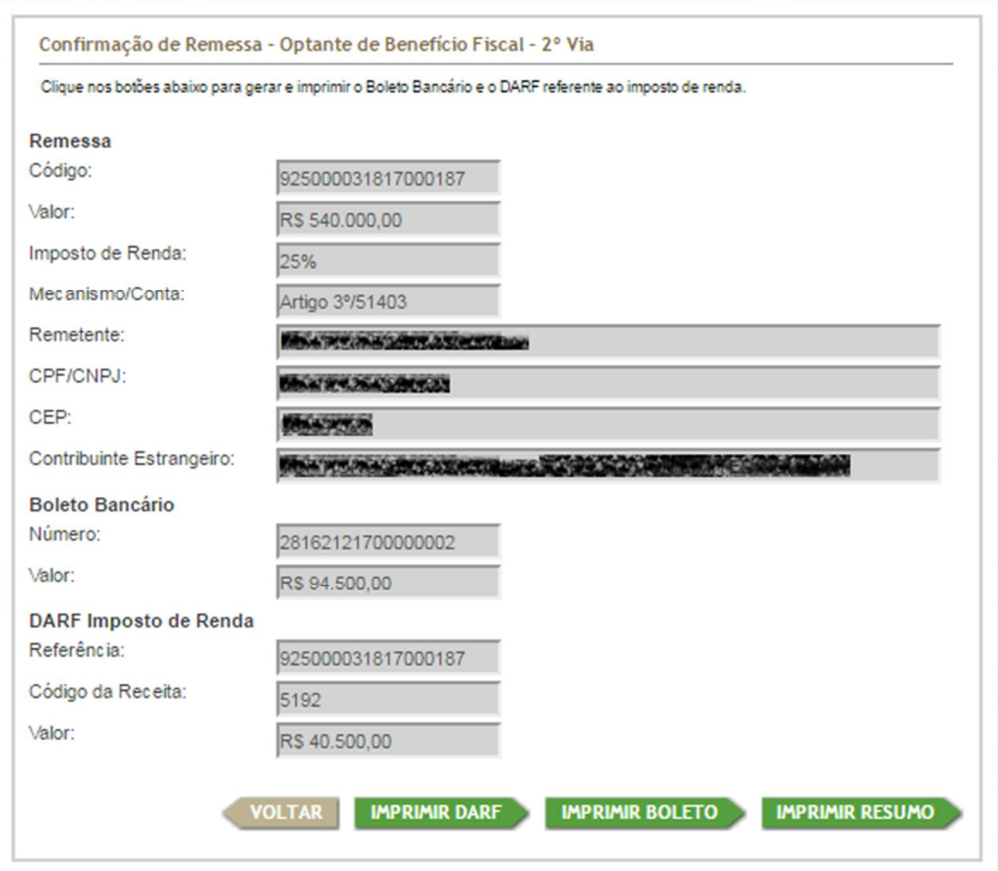

### O sistema emitirá um DARF, como o do exemplo abaixo:

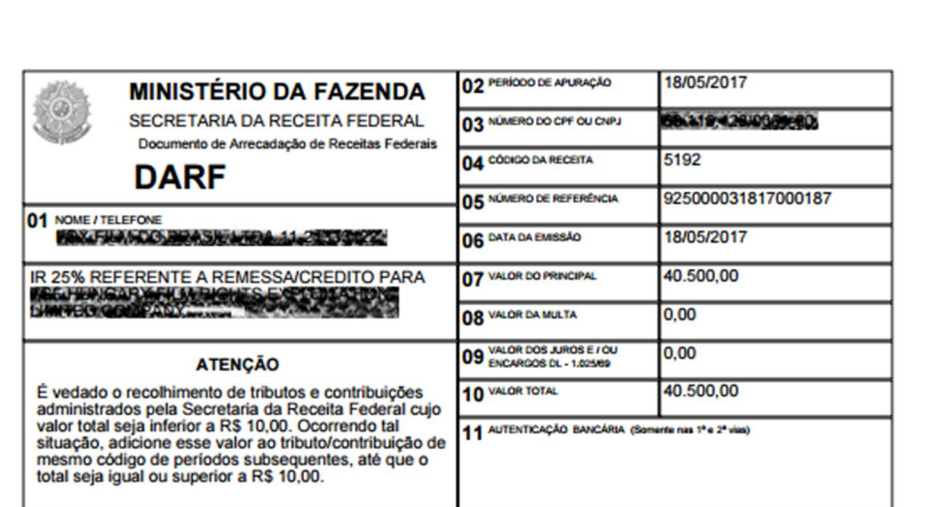

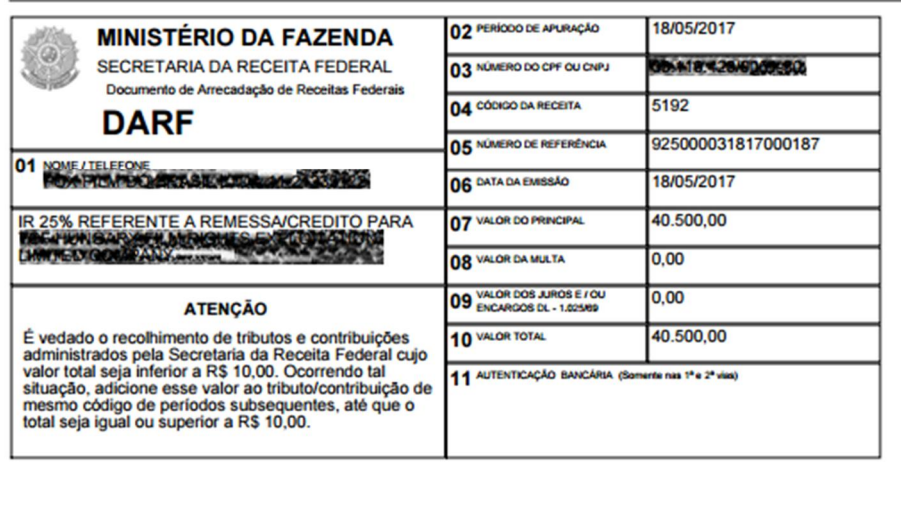

A seguir, clicar no botão **IMPRIMIR BOLETO**. Caso o navegador apresente uma tela de advertência como a mostrada abaixo, clicar em **"Continuar neste site (não recomendado)"**:

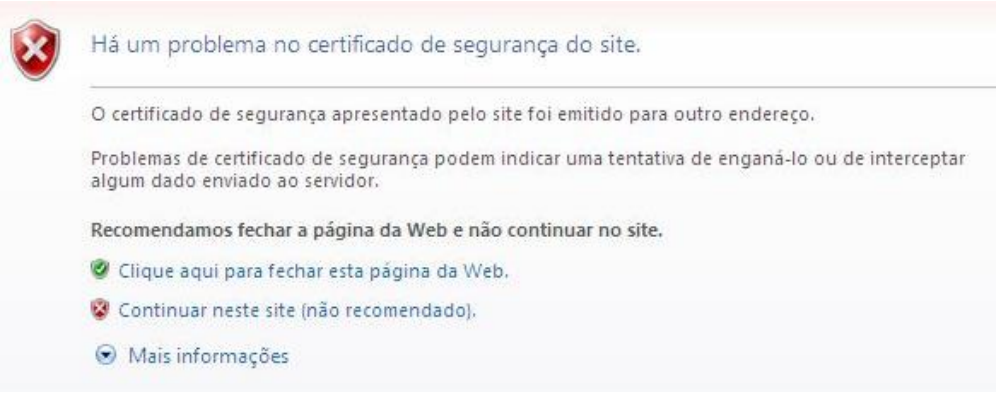

Na tela aberta pelo sistema do Banco do Brasil, clicar no botão **"Boleto Bancário"**.

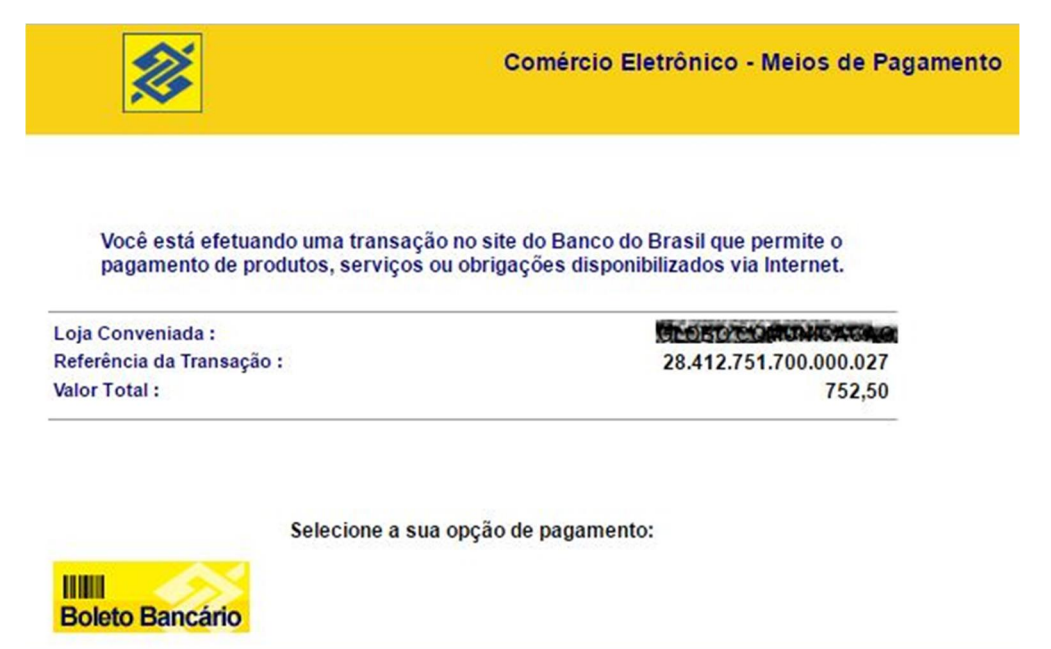

O sistema do Banco do Brasil emitirá um boleto, como o do exemplo abaixo:

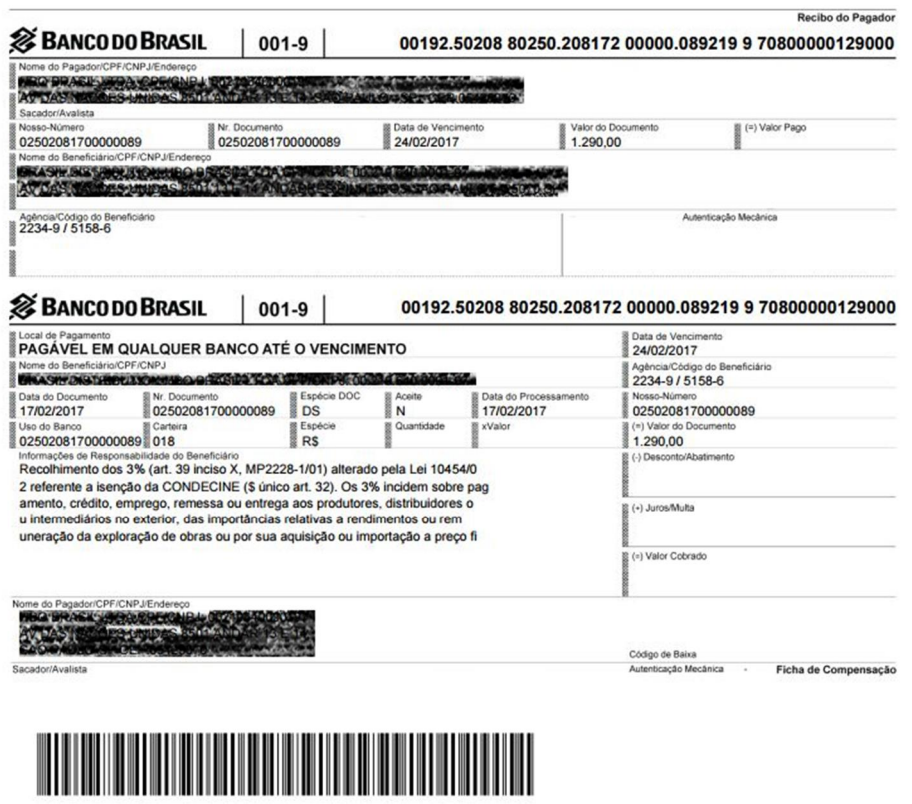

Para consultar ou emitir 2ª via de boletos já emitidos, preencher os campos em branco e clicar no botão **PESQUISAR:**

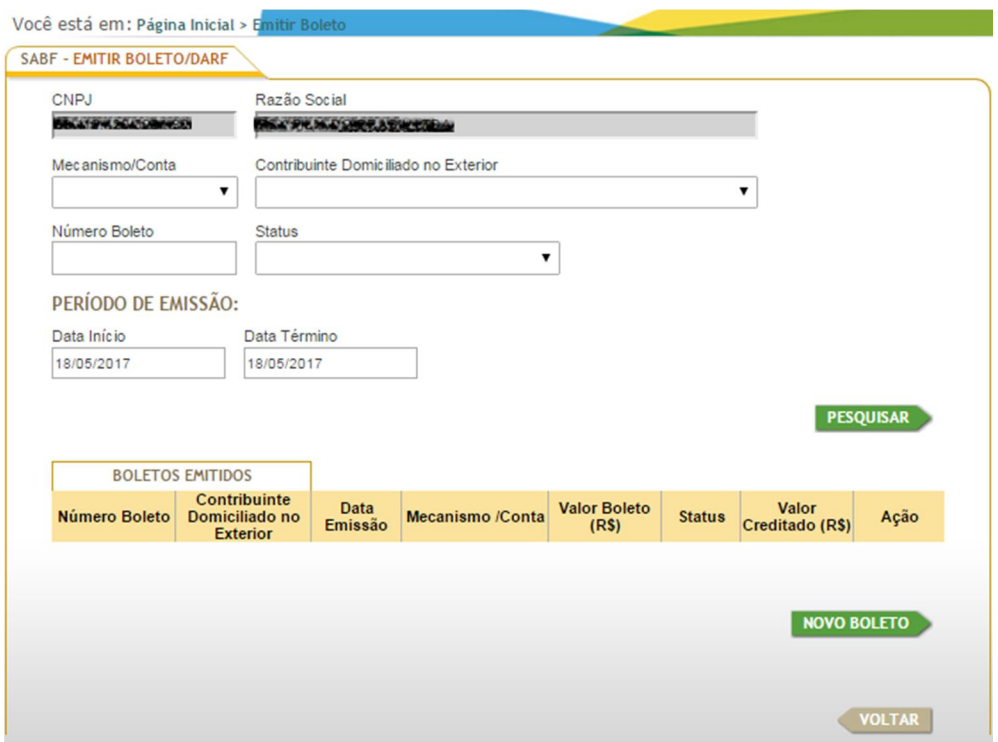

A coluna Ação oferece a possibilidade de se consultar ou emitir a segunda via de cada boleto.

Para consultar detalhes de um boleto específico, clicar no botão correspondente ao mesmo na coluna **Ação**:

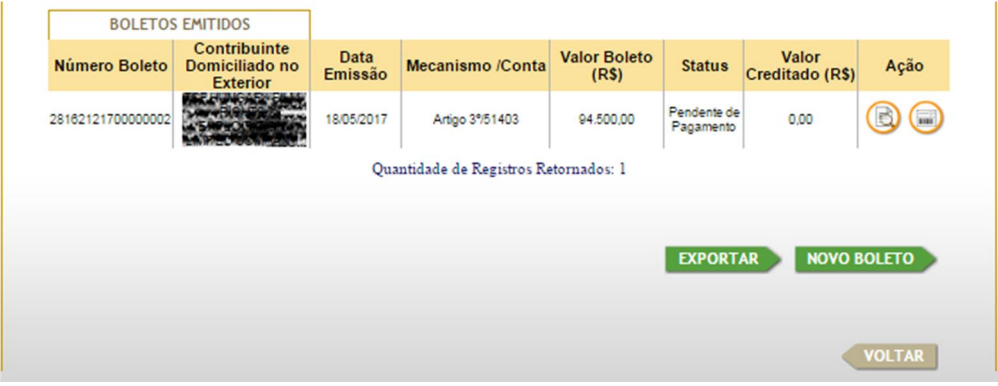

Para emitir a 2ª via do boleto selecionado, clicar no ícone correspondente ao mesmo na coluna **Ação**:

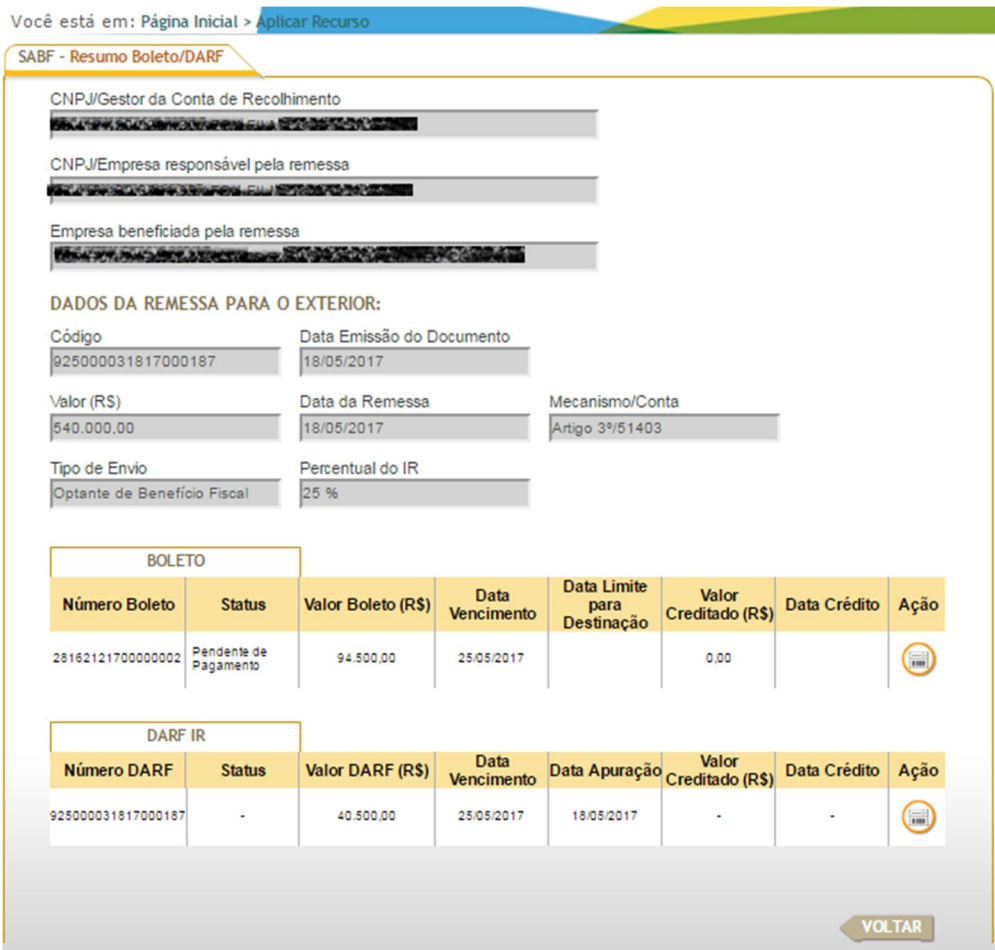

# **5 – APLICAR RECURSO**

Para acessar essa função, clique na aba *"Outros Serviços"*, na opção *"SABF: Arrecadação"* e, a seguir, na opção *"Aplicar Recurso"*:

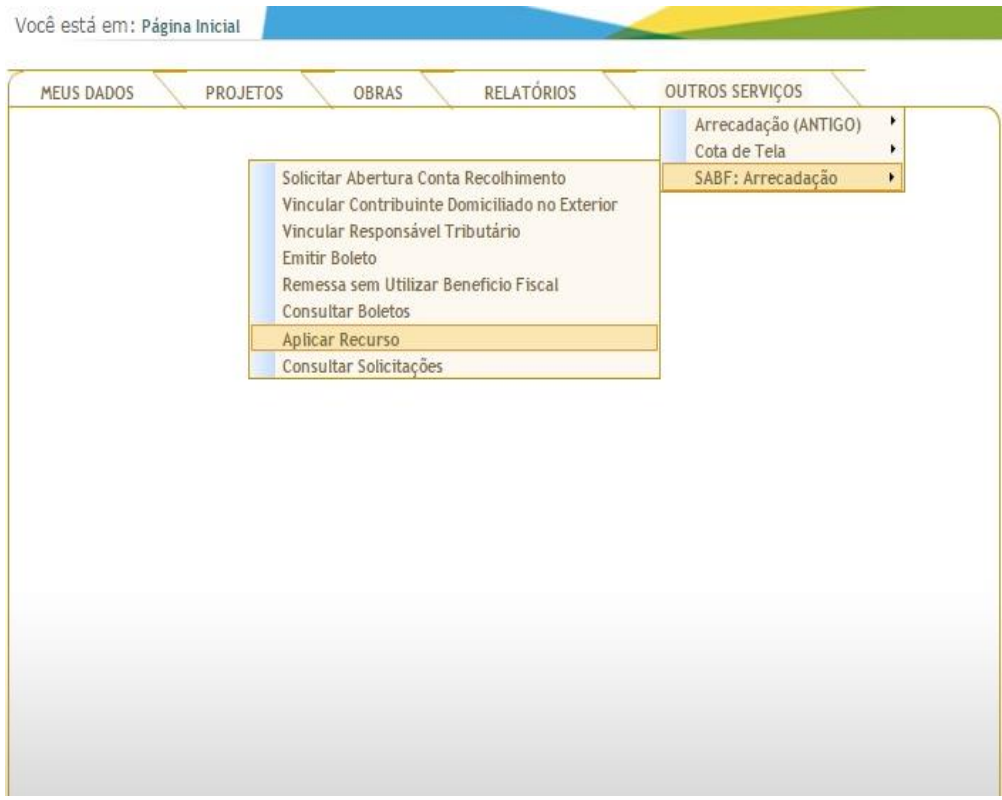

#### Clicar no botão **NOVA SOLICITAÇÃO**:

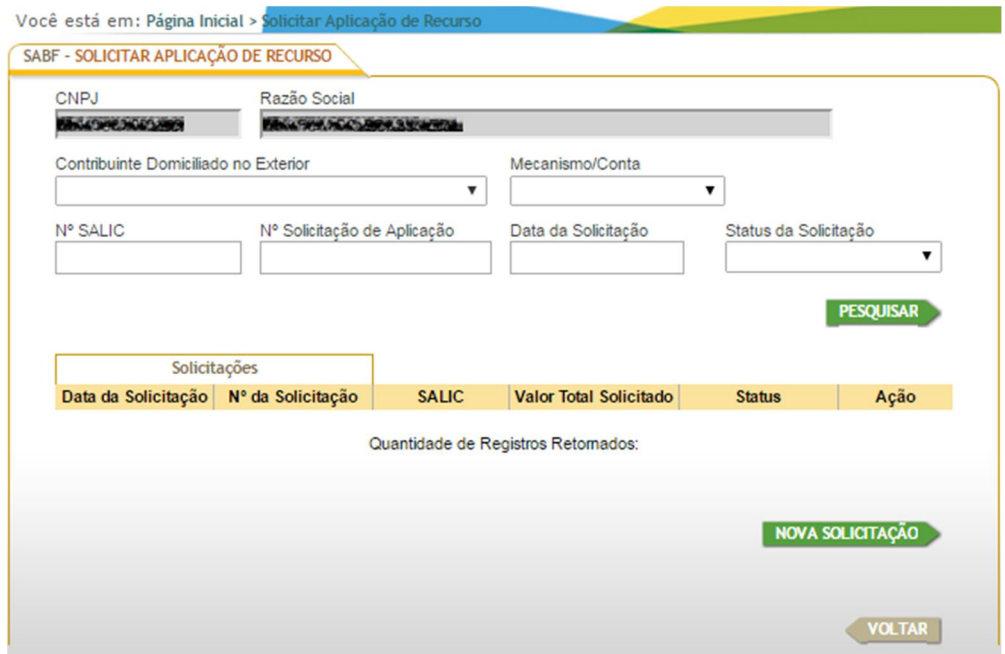

Preencher o campo Nº SALIC. Os campos em cinza são preenchidos automaticamente:

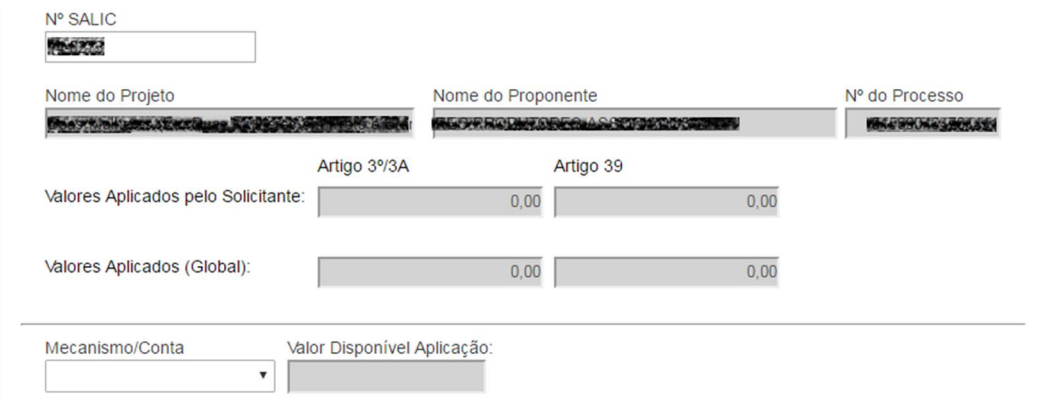

A seguir, selecionar o **Mecanismo/Conta**. O sistema preenche automaticamente o campo **Valor Disponível Aplicação** com o montante disponível para o mecanismo escolhido e apresenta a relação de boletos disponíveis para a aplicação:

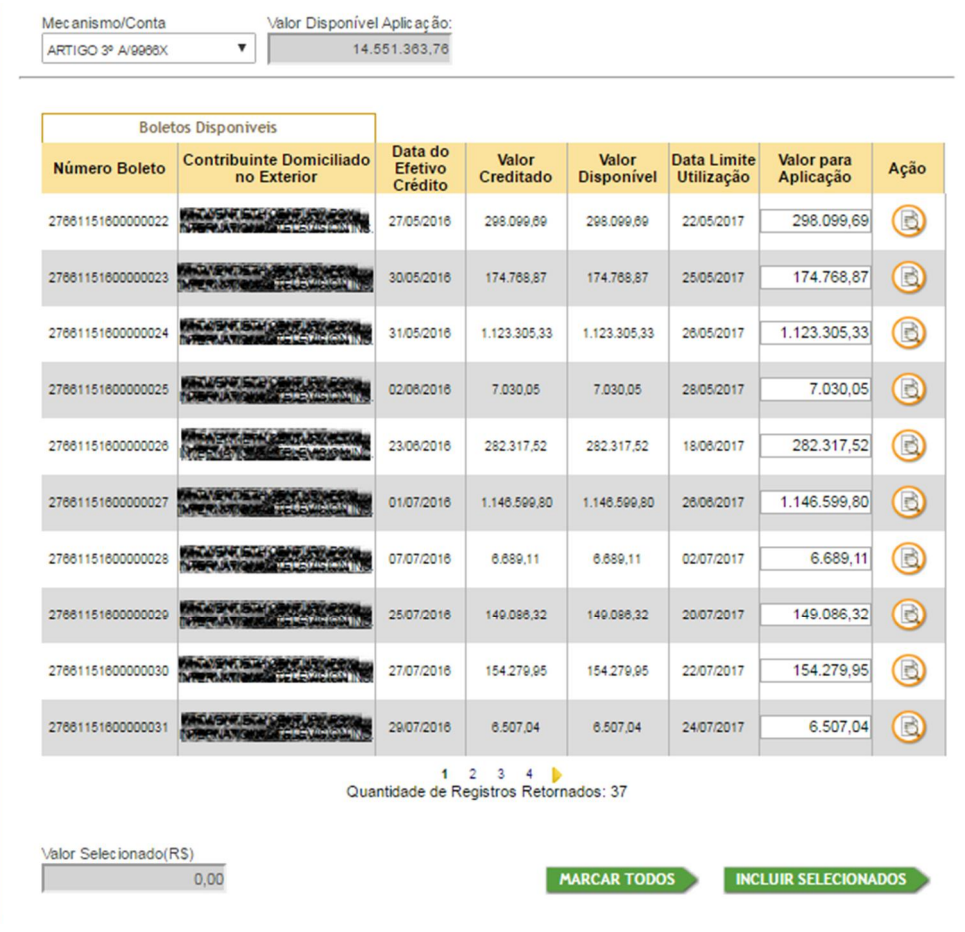

Clicar nos boletos a serem aplicados e, se necessário, alterar o campo **Valor para Aplicação** de cada um deles. O campo **Valor Selecionado (R\$)** é preenchido automaticamente com o somatório desses campos. A seguir, clicar no botão **INCLUIR SELECIONADOS**:

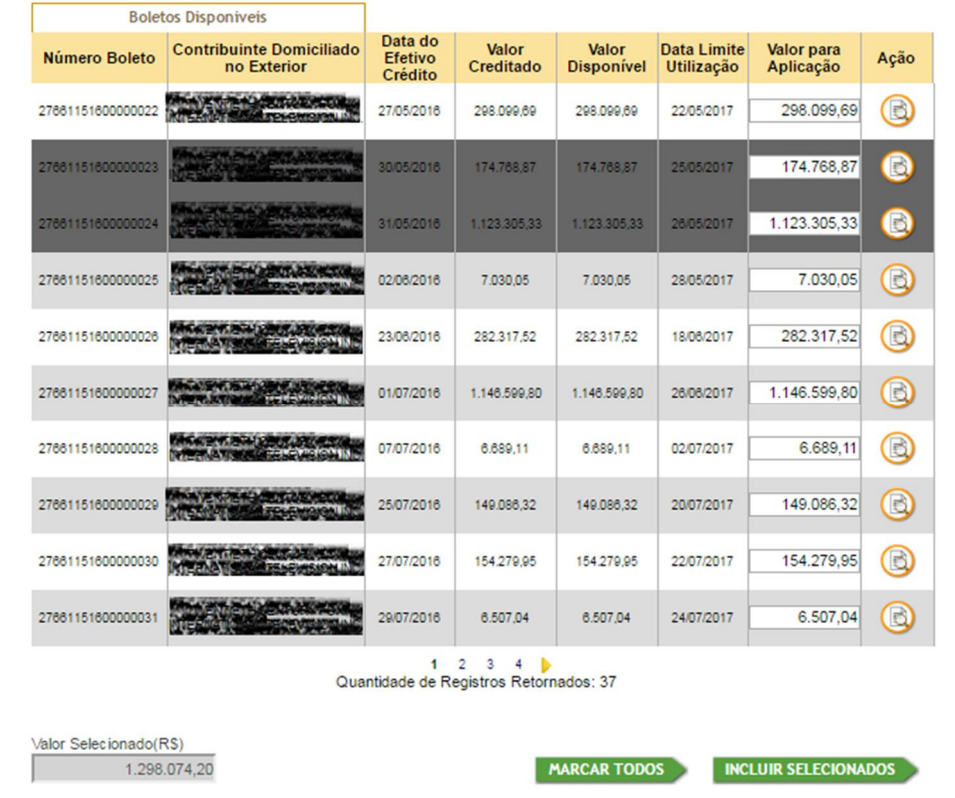

Para enviar documentos referentes a essa solicitação, clicar no botão **ANEXAR DOCUMENTO**:

![](_page_19_Picture_30.jpeg)

No quadro que se abre, clicar no botão **SELECIONAR ARQUIVO**:

![](_page_20_Figure_1.jpeg)

Selecionar o arquivo a ser enviado e clicar no botão **Abrir**:

![](_page_20_Picture_23.jpeg)

Para confirmar a inclusão do documento selecionado, clicar no botão **ADICIONAR**:

![](_page_21_Figure_1.jpeg)

#### Clicar no botão **ENVIAR SOLICITAÇÃO**:

![](_page_21_Picture_24.jpeg)

Clicar no botão **CONFIRMAR**:

![](_page_22_Picture_17.jpeg)

Clicar no botão **OK**:

![](_page_22_Picture_18.jpeg)

A nova solicitação aparecerá na lista após selecionarmos "EM ANÁLISE FINANCEIRA" no campo **Status da Solicitação**:

![](_page_23_Picture_18.jpeg)

# **6 – CONSULTAR BOLETOS**

Para acessar essa função, clique na aba *"Outros Serviços"*, na opção *"SABF: Arrecadação"* e, a seguir, na opção *"Consultar Boletos"*:

![](_page_24_Picture_43.jpeg)

Preencher os campos com os dados que se fizerem necessários para localizar um boleto específico ou um grupo de boletos e clicar no botão **PESQUISAR**:

![](_page_24_Picture_44.jpeg)

Para consultar detalhes de um boleto específico, clicar no botão **confinit** correspondente na coluna **Ação**:

![](_page_25_Picture_30.jpeg)

Para emitir o DARF ou a 2<sup>ª</sup> via do boleto selecionado, clicar no ícone correspondente:

![](_page_25_Picture_31.jpeg)

Para exportar os dados dos boletos selecionados, clicar no botão **EXPORTAR**:

![](_page_26_Picture_15.jpeg)

### O sistema gerará uma planilha, conforme abaixo:

![](_page_26_Picture_16.jpeg)

## **7 – REMESSA SEM UTILIZAR BENEFÍCIO FISCAL**

Para acessar essa função, clique na aba *"Outros Serviços"*, na opção *"SABF: Arrecadação"* e, a seguir, na opção *"Remessa sem Utilizar Benefício Fiscal"*:

![](_page_27_Picture_40.jpeg)

#### Clicar no botão **NOVO DARF**:

![](_page_27_Picture_41.jpeg)

Preencher os campos em branco. Os campos **Valor IR (R\$)** e **Valor CONDECINE (R\$)** serão preenchidos automaticamente.

Selecionando-se **"NÃO"** no campo **Isento da CONDECINE**, basta clicar no botão **GERAR DARFs:**

![](_page_28_Picture_50.jpeg)

Por outro lado, selecionando-se **"SIM"** no campo **Isento da CONDECINE**, a seguinte tela de confirmação é exibida:

![](_page_28_Picture_51.jpeg)

Clicar no botão **"SIM**" caso os dados estejam de acordo com as hipóteses de isenção da Condecine previstas na legislação e, a seguir, no botão **GERAR DARF's**.

![](_page_29_Picture_32.jpeg)

No quadro que se abre, clicar no botão **IMPRIMIR DARF/CONDECINE**:

p.

## **8 – CONSULTAR SOLICITAÇÕES**

Para acessar essa função, clique na aba *"Outros Serviços"*, na opção *"SABF: Arrecadação"* e, a seguir, na opção *"Consultar Solicitações"*:

![](_page_30_Picture_40.jpeg)

Na tela que se abre, preencher os campos em branco e clicar no botão **PESQUISAR**:

![](_page_30_Picture_41.jpeg)

Nesta função, pode-se consultar o andamento das solicitações cadastradas pela empresa:

![](_page_31_Picture_20.jpeg)

Clicando-se no botão **EXPORTAR**, o sistema gera uma planilha com os dados das solicitações, conforme abaixo:

![](_page_31_Picture_21.jpeg)

## **9 – DILIGÊNCIAS**

Conforme visto nos capítulos anteriores, as solicitações cadastradas aparecem inicialmente com o Status "**EM ANÁLISE FINANCEIRA**". Eventualmente, após essa análise, uma solicitação pode ficar no Status **"EM DILIGÊNCIA"**, necessitando, portanto, de uma resposta do solicitante. Suponhamos, por exemplo, que se tenha cadastrado uma solicitação de aplicação de recurso. Para verificar o status dessa solicitação, entrar em **SABF: Arrecadação / Aplicar Recurso**:

![](_page_32_Picture_57.jpeg)

Na tela que se abre, preencher o campo **Status da Solicitação** com "EM DILIGÊNCIA" e clicar no botão **PESQUISAR:**

![](_page_32_Picture_58.jpeg)

Para responder a essa diligência, clicar no botão . O sistema mostrará detalhes da solicitação, com o campo **Solicitação da Diligência** preenchido:

![](_page_33_Picture_38.jpeg)

Conforme o caso, a resposta exigirá o envio de algum arquivo em anexo, o que poderá ser efetuado clicando-se em "**Documentos (Anexos)"** e, a seguir, no botão **ANEXAR DOCUMENTO** (cujo procedimento já foi detalhado nos tópicos anteriores):

![](_page_33_Picture_39.jpeg)

Após o preenchimento do campo **"Resposta da Diligência"**, clicar no botão **RESPONDER DILIGÊNCIA**:

![](_page_34_Picture_46.jpeg)

No exemplo abaixo, o sistema avisa que a operação de resposta à diligência foi realizada com sucesso, mas também emite o alerta "**não foi localizado nenhum registro para o filtro selecionado**", o que significa que não há nenhuma outra solicitação "**EM DILIGÊNCIA**", já que foi esse o filtro selecionado anteriormente:

![](_page_34_Picture_3.jpeg)

Após clicar no botão **OK**, pode-se verificar que a solicitação voltou ao Status "EM ANÁLISE FINANCEIRA", bastando selecionar essa opção no campo **Status da Solicitação** e clicar no botão **PESQUISAR**:

![](_page_35_Picture_30.jpeg)